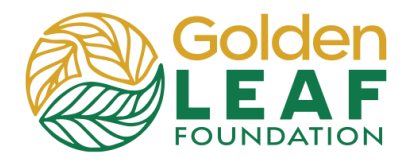

Follow the instructions below to request an amendment.

- **Extension Request:** To request an extension of the grant term to MM/DD/YYYY.
- **E Budget Modification Request:** Typically, to request reallocation of the Golden LEAF grant between Golden LEAF-approved budget line items.
- **Project Modification Request:** To request a deviation from the approved purpose of the grant or from the projected outcomes and/or activities.

Keep in mind that some modification requests may require the approval of the Golden LEAF Board of Directors. Communicate with your assigned program officer early if you anticipate the need for an amendment.

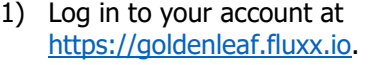

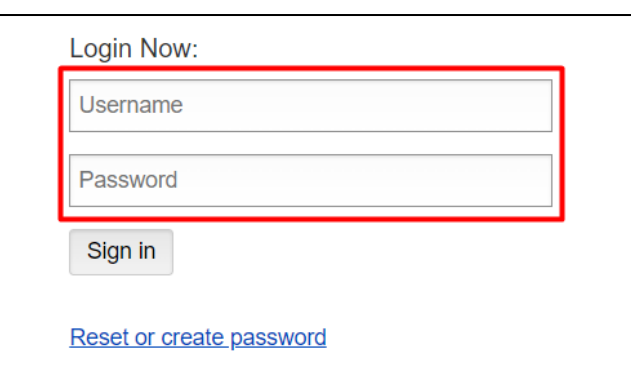

2) Review amendment (modification) information on the grantee portal home page.

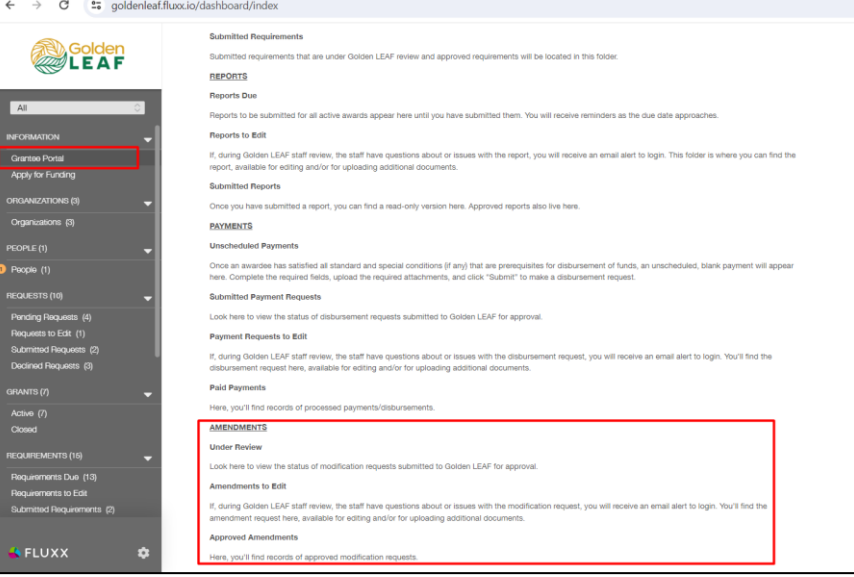

# **Grant Portal Basics**

**Request a Modification**

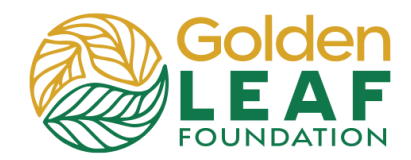

3) In the menu on the left, scroll to the GRANTS section and click **Active**  $(1).$ 

> Click the active grant for which you're requesting a modification (2).

Click **Request Amendment** (3).

4) Click **Amendment**.

- 5) Select, from the dropdown menu, the type of amendment you're requesting:
	- Budget modification,
	- **Extension request,** or
	- Project modification

NOTE: Create and submit a separate request for each desired modification. Do not combine requests. You may submit multiple requests, each with its unique (online) amendment request submission form.

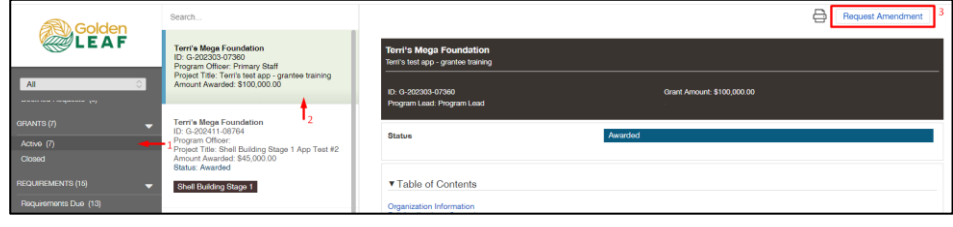

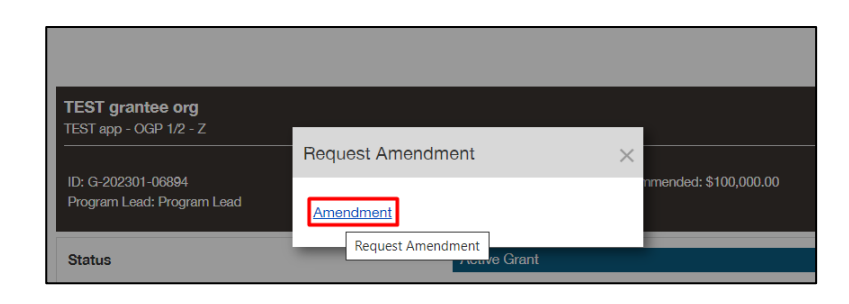

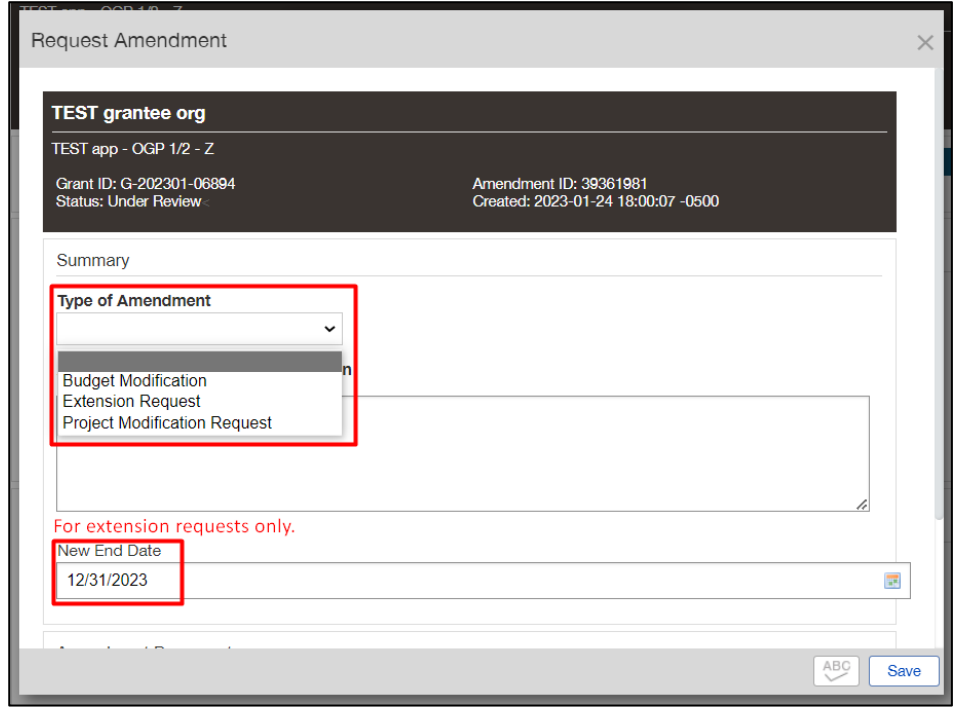

## **Grant Portal Basics**

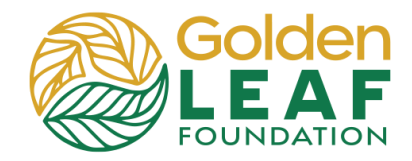

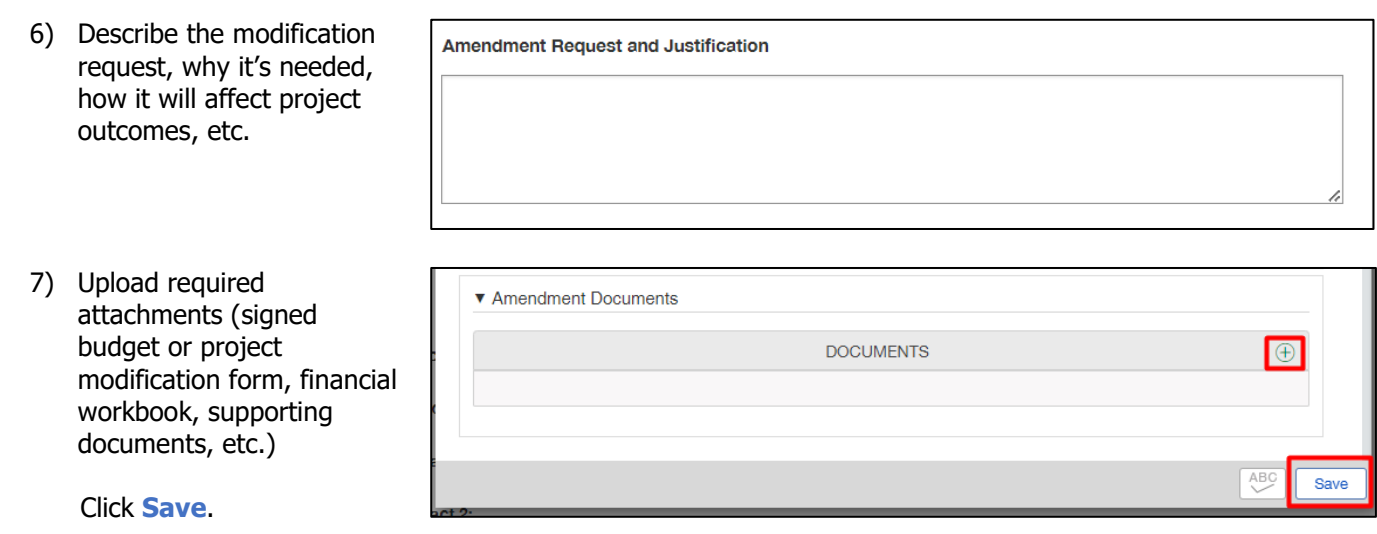

### **Golden LEAF Staff Follow-Up**

If your program officer requires additional information or documents, the person listed as "Primary Contact" for the grant will receive an email notification explaining what is needed and requesting login to the grant portal to respond.

- 1) In the menu on the left, scroll to and click **Amendments to Edit**, then select the amendment that has been returned to you.
- 2) Instructions from the Foundation will be highlighted in yellow at the top of requirement. (These are the same instructions that were in the notification email.)

Note: The status has changed to **Sent Back to Grantee**.

Click **Edit**.

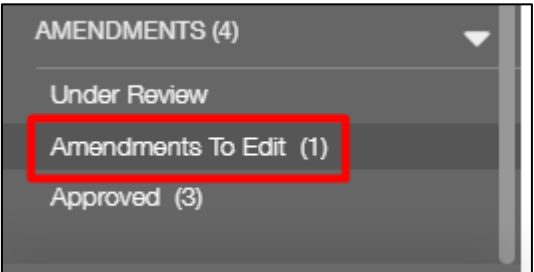

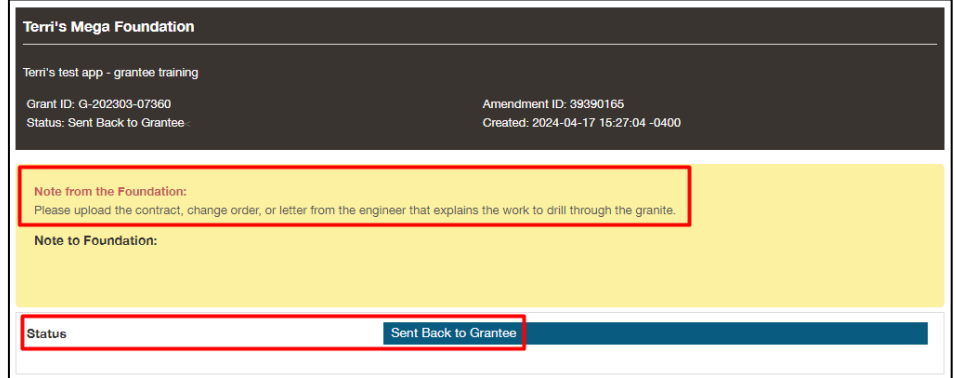

## **Grant Portal Basics**

#### **Request a Modification**

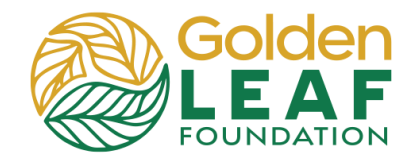

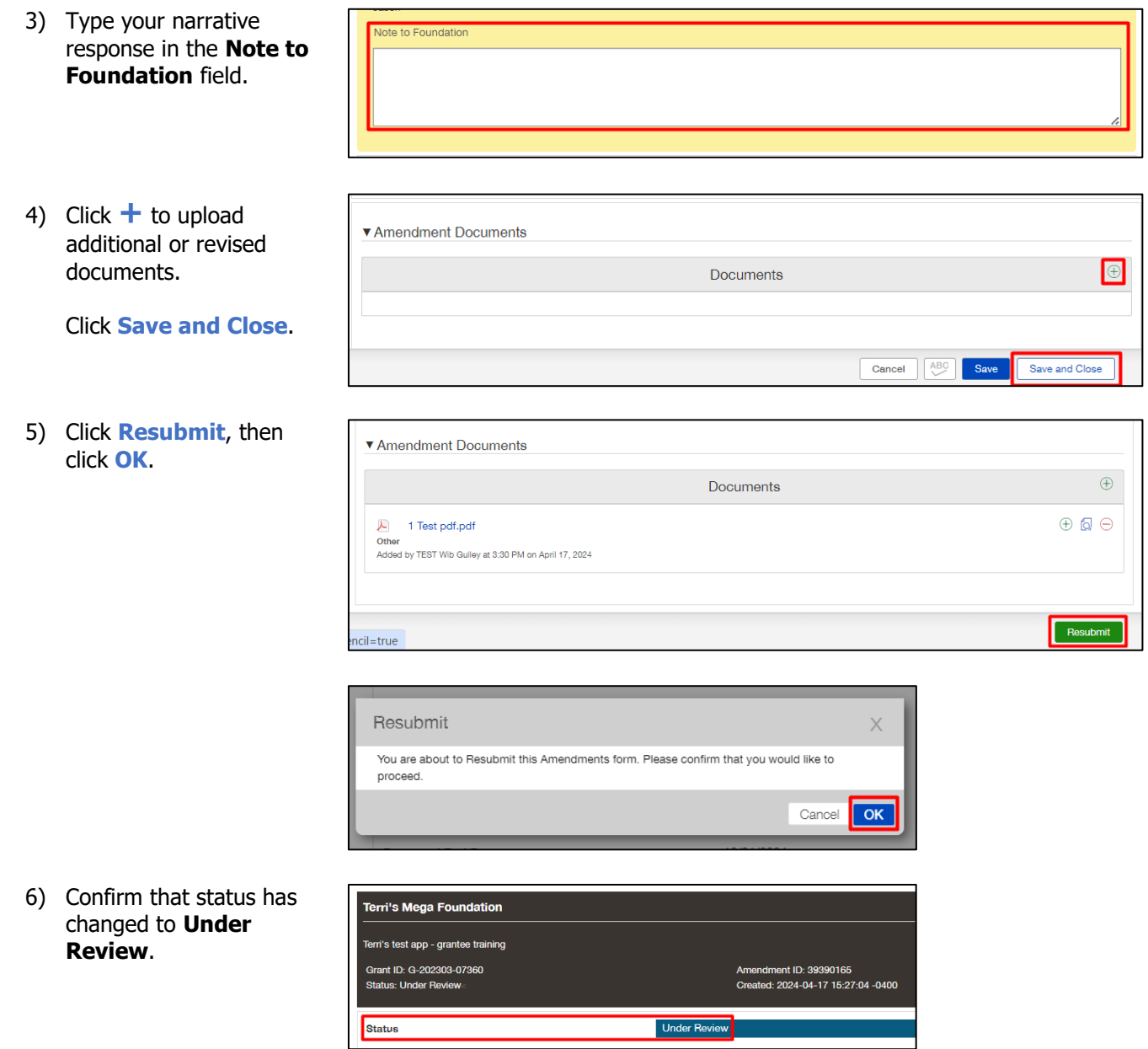

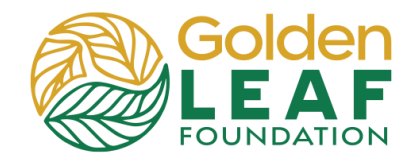

#### **Checking Modification Status**

You can find amendments that have been submitted in **Under Review** in the **AMENDMENTS** section of the grant portal menu. If amendments have been returned to you for additional information, you can find them in **Amendments to Edit**. And finally, once an amendment has been approved, you can find it in **Approved** in the **AMENDMENTS** section of the grant portal menu.

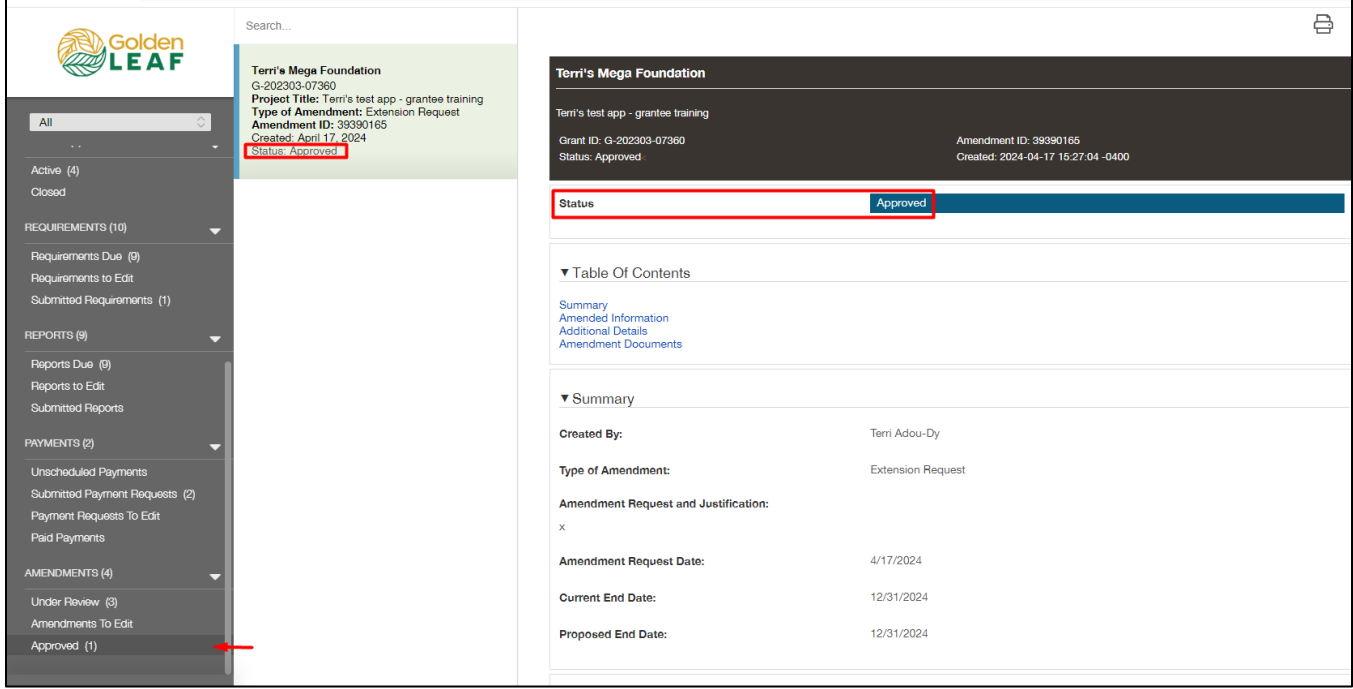

Approved amendments remain in the **Approved** folder, in view-only status—uploaded documents can no longer be modified or removed by you. Previously uploaded documents can only be previewed.

Still have grant portal questions? Send your question(s) to [grantportalhelp@goldenleaf.org](mailto:grantportalhelp@goldenleaf.org) or drop by virtual office hours (schedule posted [here\)](https://www.goldenleaf.org/grantees/newportal/).